# **ENTER/CHANGE A PERMANENCY GOAL/ORIGIN**

# **CREATION DATE:** March 7, 2011

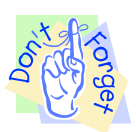

### **Pointers to Remember:**

- 1. Enter **Permanency Goal** in the **Open Placement Case**.
- 2. Only **Court Ordered Goals** are valid for children in care 180 days or longer.
- 3. **Permanency Goal Creation Date** should be the same date as the **Court Order Date** (*if applicable*).

#### **Enter a new Permanency Plan - when no open goal currently exist** (*Example 1*)

Steps Include:

- Step 1: Place cursor over **Case**, **Case Plan, Permanency Plan**.
- Step 2: Click **Permanency Plan***.*
- Step 3: Select **Client**.
- Step 4: Click **New Plan**.

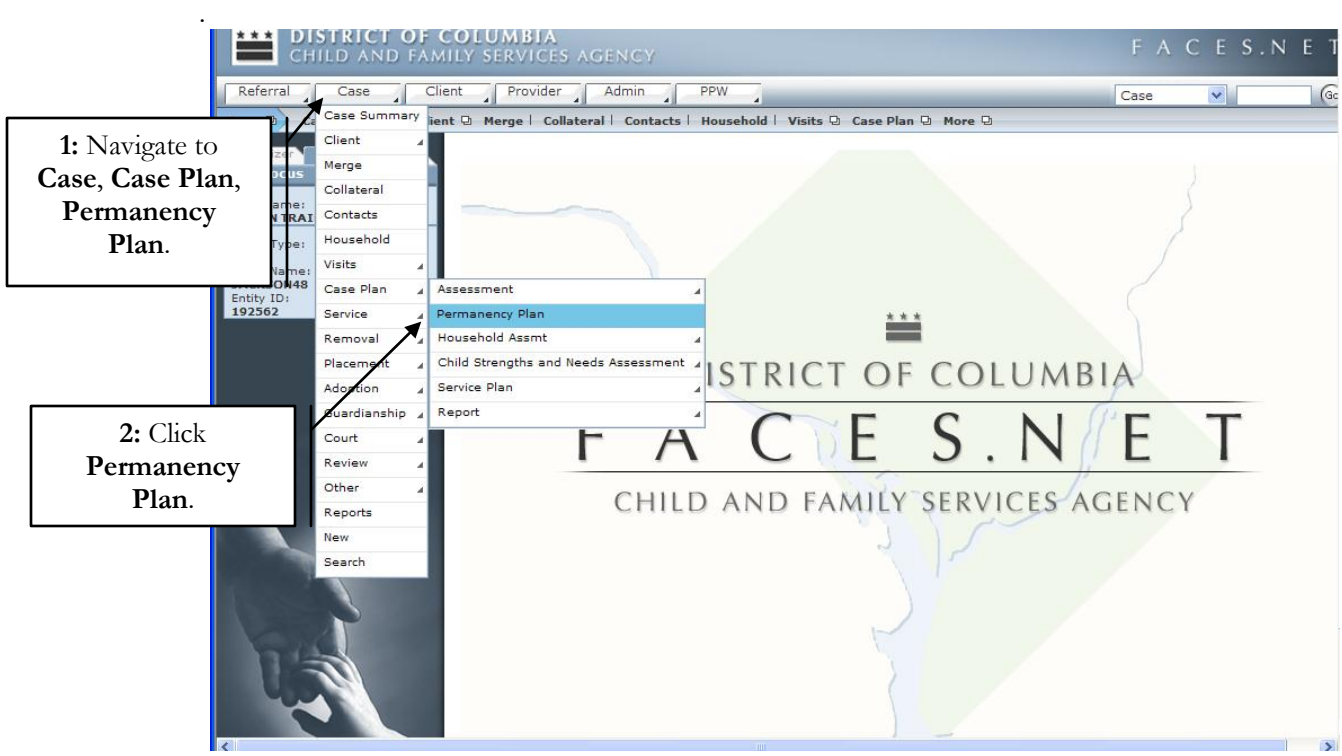

**Figure 1**

|                                  | <b>MAN DISTRICT OF COLUMBIA</b><br>CHILD AND FAMILY SERVICES AGENCY                                                                            |                        |        | FACES.NET                     |      |
|----------------------------------|----------------------------------------------------------------------------------------------------|------------------------|--------|-------------------------------|------|
| Referral<br>Case                 | Client Provider Admin<br>PPW 4                                                                                                    |                        |        | $\checkmark$<br>Case          | (Go) |
|                                  | Case (D) Case Plan (D) Assessment   Permanency Plan   Household Assmt (D) Child Strengths and Needs Assessment (D) Service Plan (D) Report (D) |                        |        |                               |      |
| 3: Select                        | <b>Permanency Plan Selection</b><br>* Denotes Required Fields ** Denotes Half-Mandatory Fields *Denotes AFCARS Fields                          |                        |        |                               |      |
| Client.                          | Client                                                                                                    |                        |        |                               |      |
|                                  | <b>Name</b>                                                                                                    | <b>Number</b>          | Gender | <b>Date of Birth</b>          |      |
| Case                             | <b>FEMALE SCOTT48</b><br>▸                                                                                                    | 845246                 | Female |                               |      |
| Entity Name:<br><b>JACKSON48</b> | <b>KEYSHAWN JACKSON48</b>                                                                                                    | 845241                 | Male   |                               |      |
| Entity ID:<br>192562             | LAKEISHA JACKSON48                                                                                                    | 845245                 | Female |                               |      |
|                                  | LATONYA HOLMES48                                                                                                    | 845248                 | Female |                               |      |
|                                  | PAUL WILLIAMS48                                                                                                    | 845247                 | Male   |                               |      |
|                                  | <b>REYSHAWN JACKSON48</b>                                                                                                    | 845243                 | Male   |                               | v    |
|                                  | Active Clients<br>O All Clients<br><b>Permanency Plan</b>                                                                                      |                        |        |                               |      |
|                                  | <b>Creation Date</b>                                                                                                    | <b>Permanency Plan</b> |        | <b>Actual Completion Date</b> |      |
| 4: Click New<br>Plan.            |                                                                                                    |                        |        |                               |      |

**Figure 2**

Step 5: Enter **Creation Date**, **Permanency Goal** and **Permanency Goal Origin**.

Step 6: Complete other **Narrative Information** on each tab.

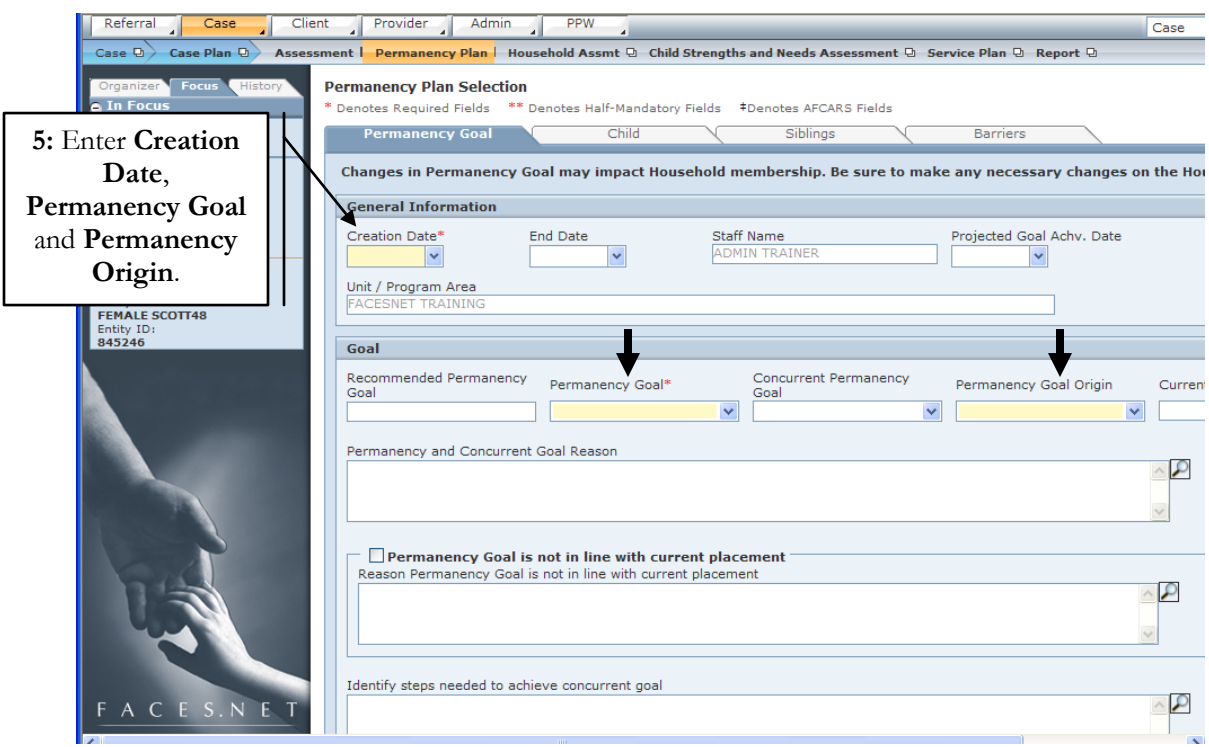

**Figure 3**

If you have additional questions, please call the HelpDesk at (202) 434-0009. 2

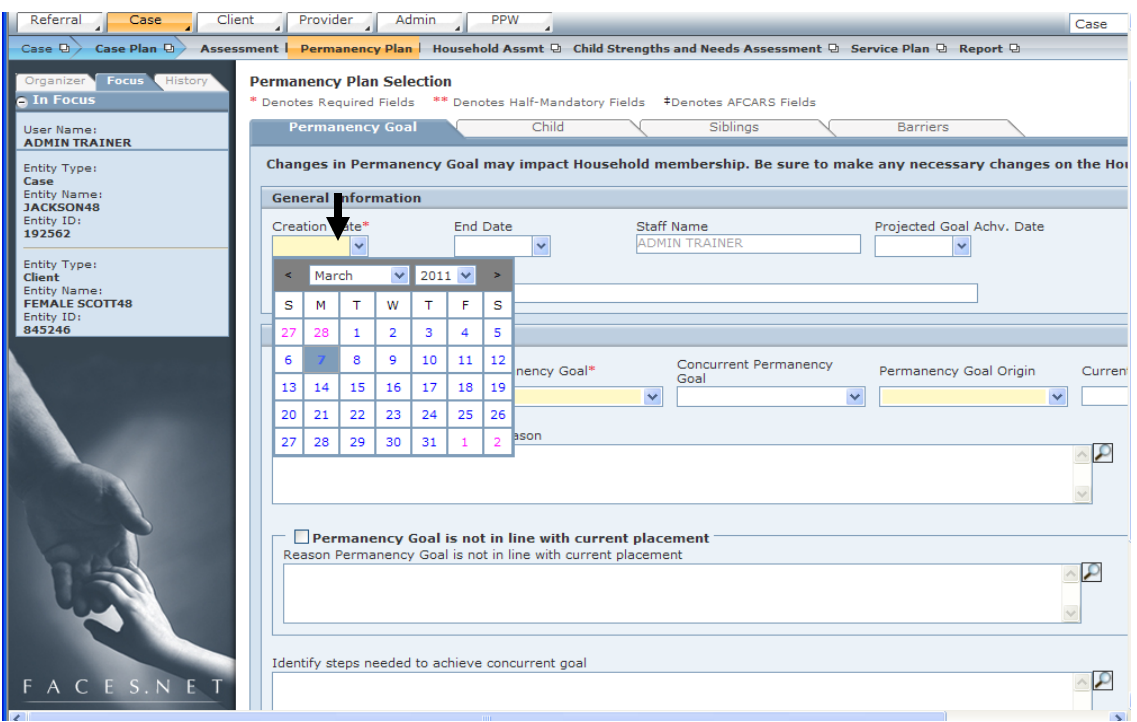

**Figure 4**

## **Permanency Plan Selection**

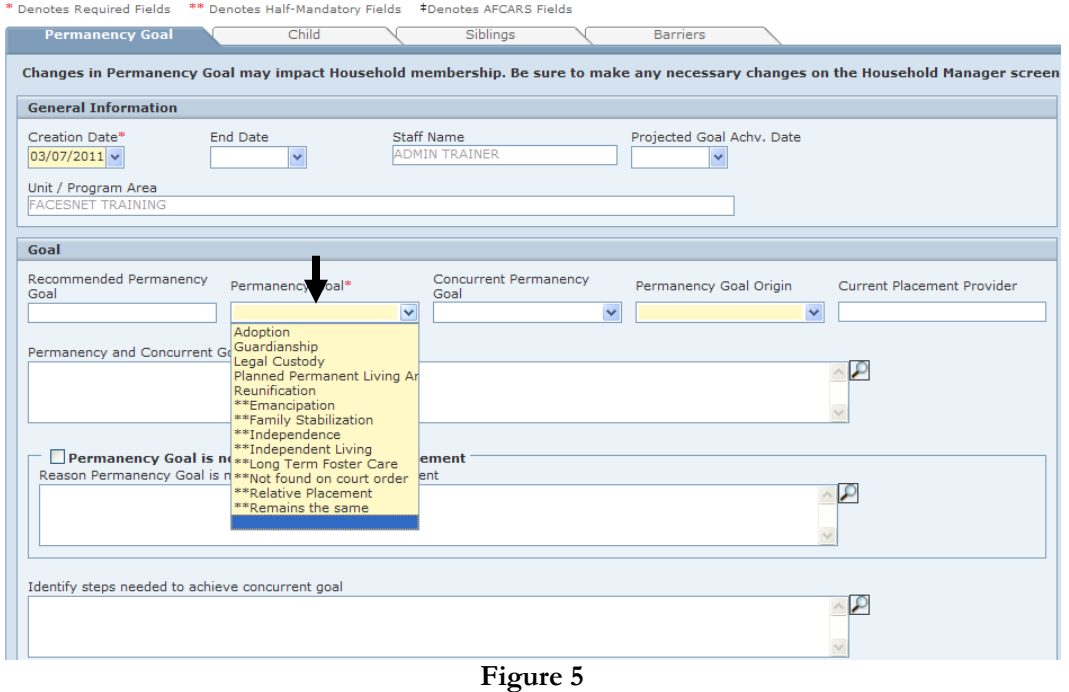

If you have additional questions, please call the HelpDesk at (202) 434-0009. 3

#### **Permanency Plan Selection**

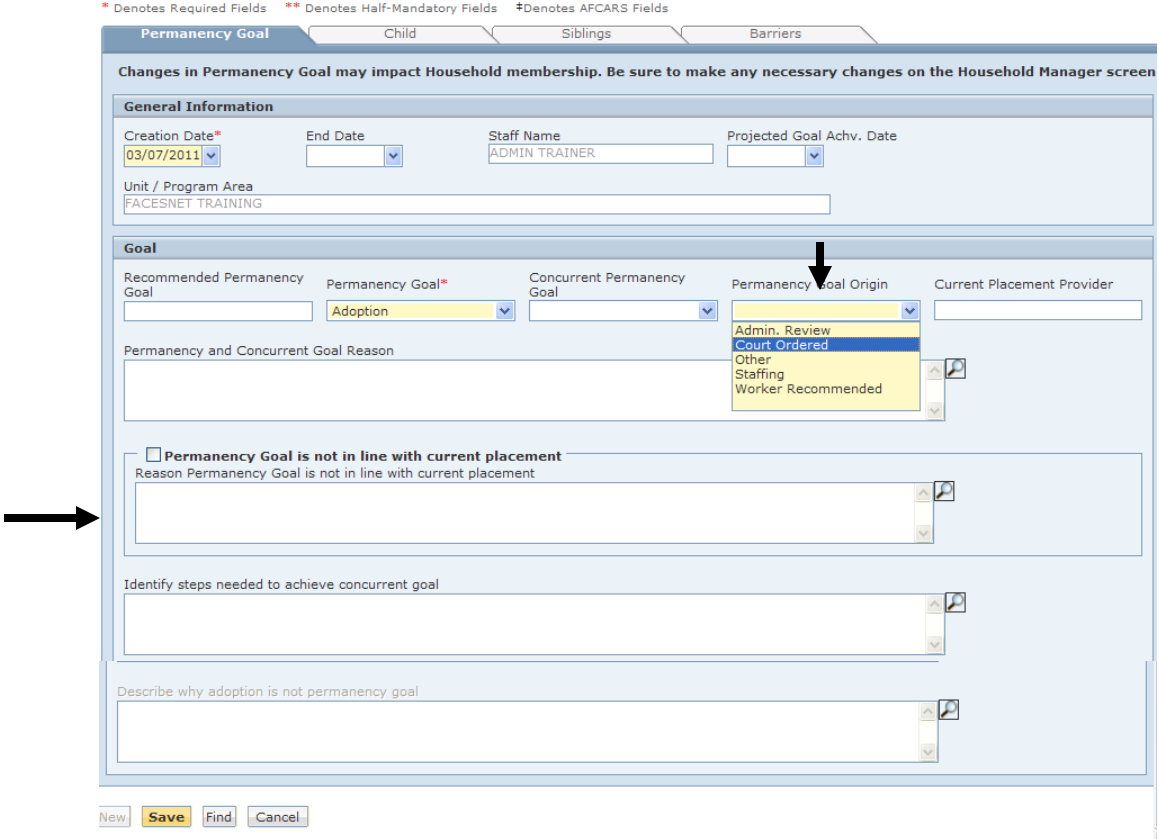

**Figure 6**

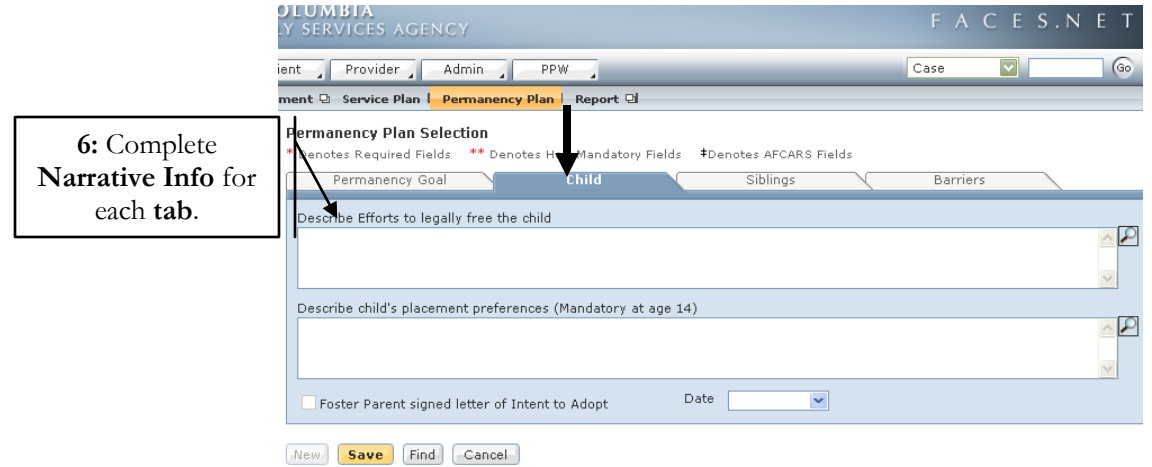

**Figure 7**

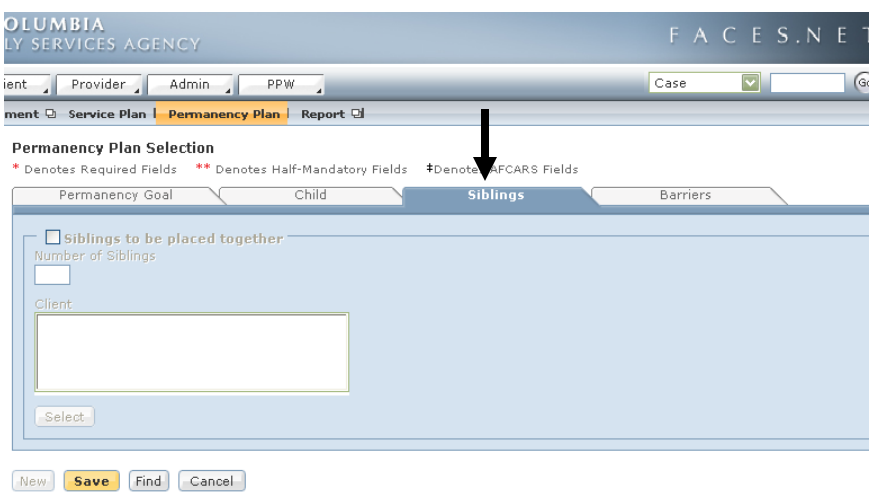

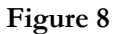

Step 7: Click **Save**.

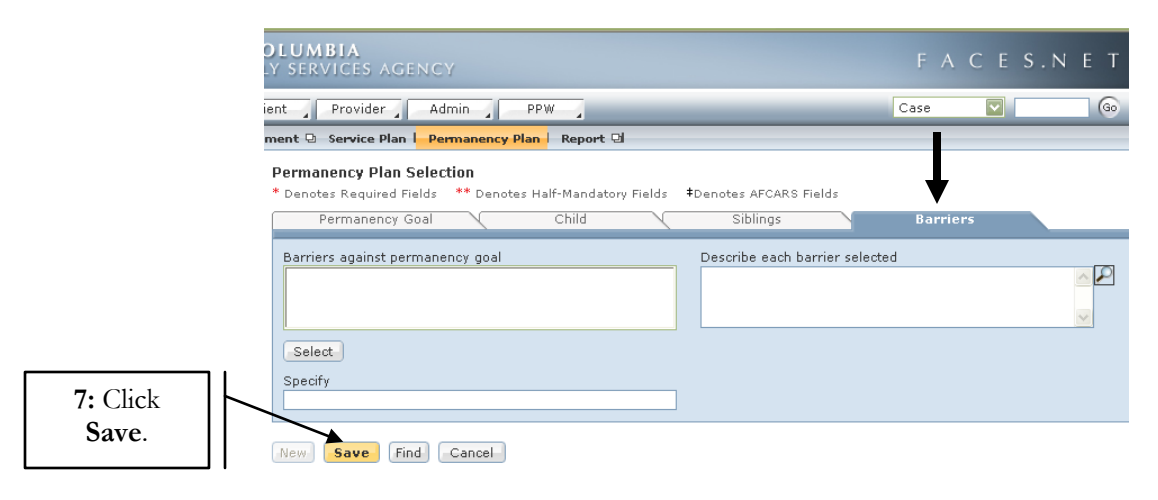

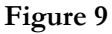

**Change/Update Permanency Goal Origin - when the creation date is the same as the court order date** (*Example 2*)

Steps Include:

- Step 1: Place cursor over **Case**, **Case Plan**, **Permanency Plan**.
- Step 2:Click **Permanency Plan**.
- Step 3: Select **Client**.

If you have additional questions, please call the HelpDesk at (202) 434-0009. 5

- Step 4: Select **Permanency Plan** to be updated.
- Step 5: Click **Show**.
- Step 6: Select **Permanency Goal Origin** (*If creation date is the same as court order date*).
- Step 7: Click **Save**.

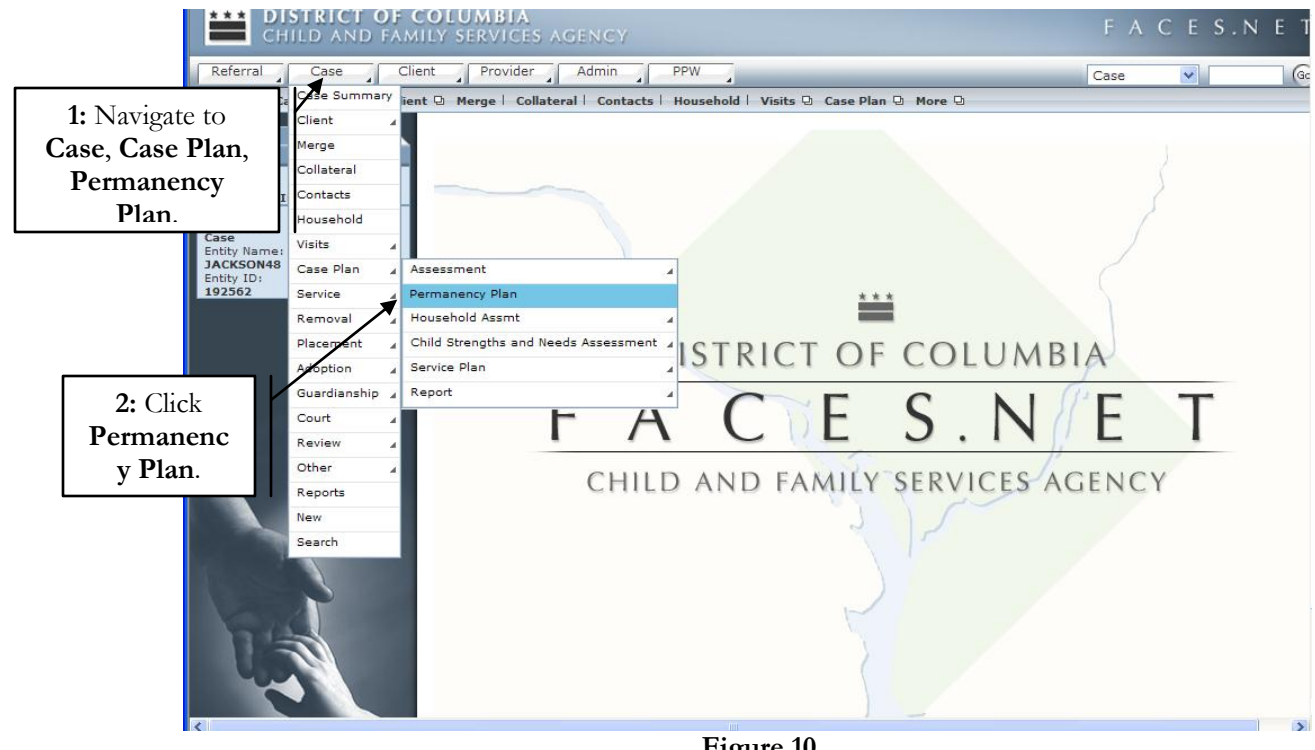

**Figure 10**

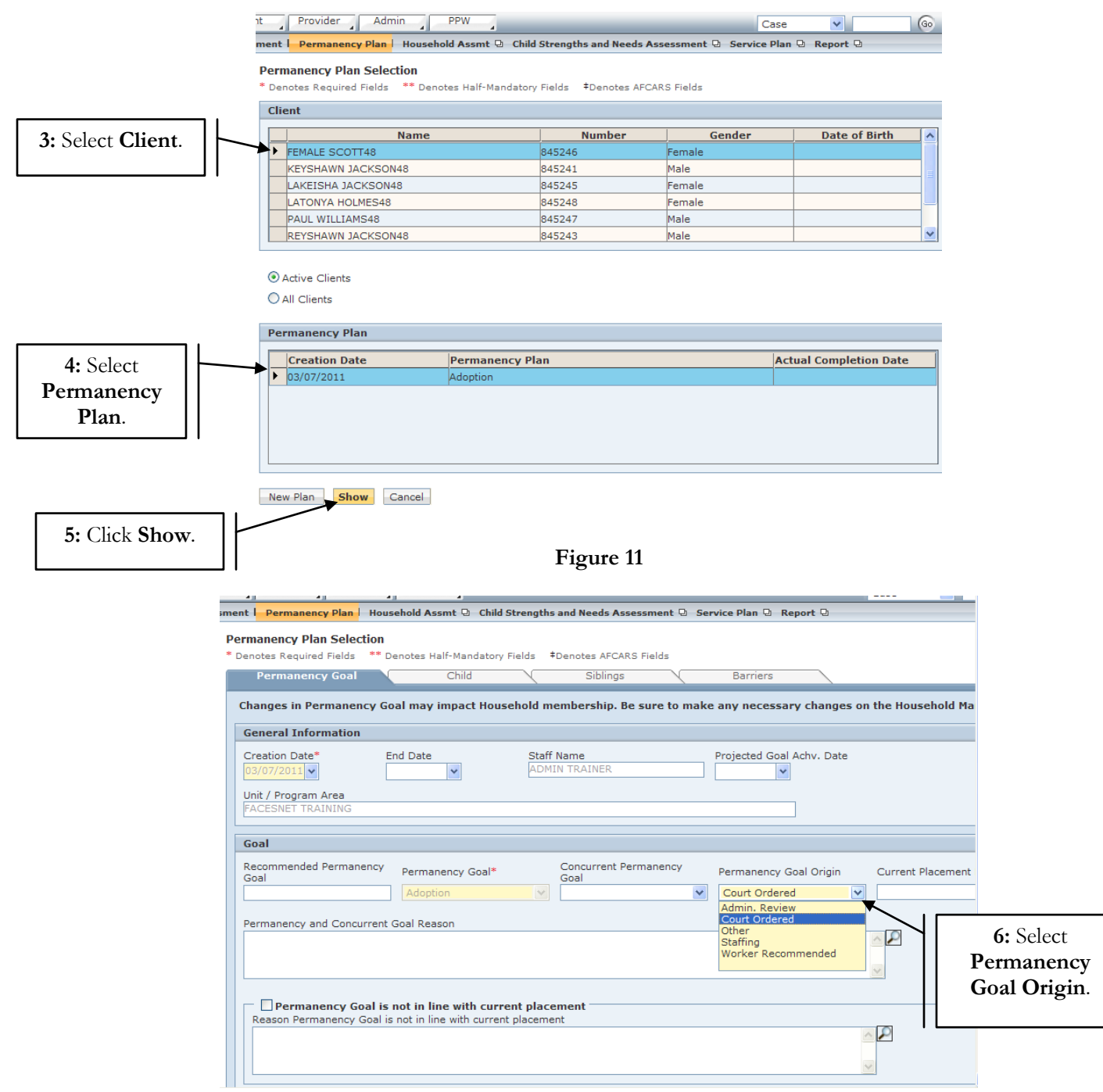

**Figure 12**

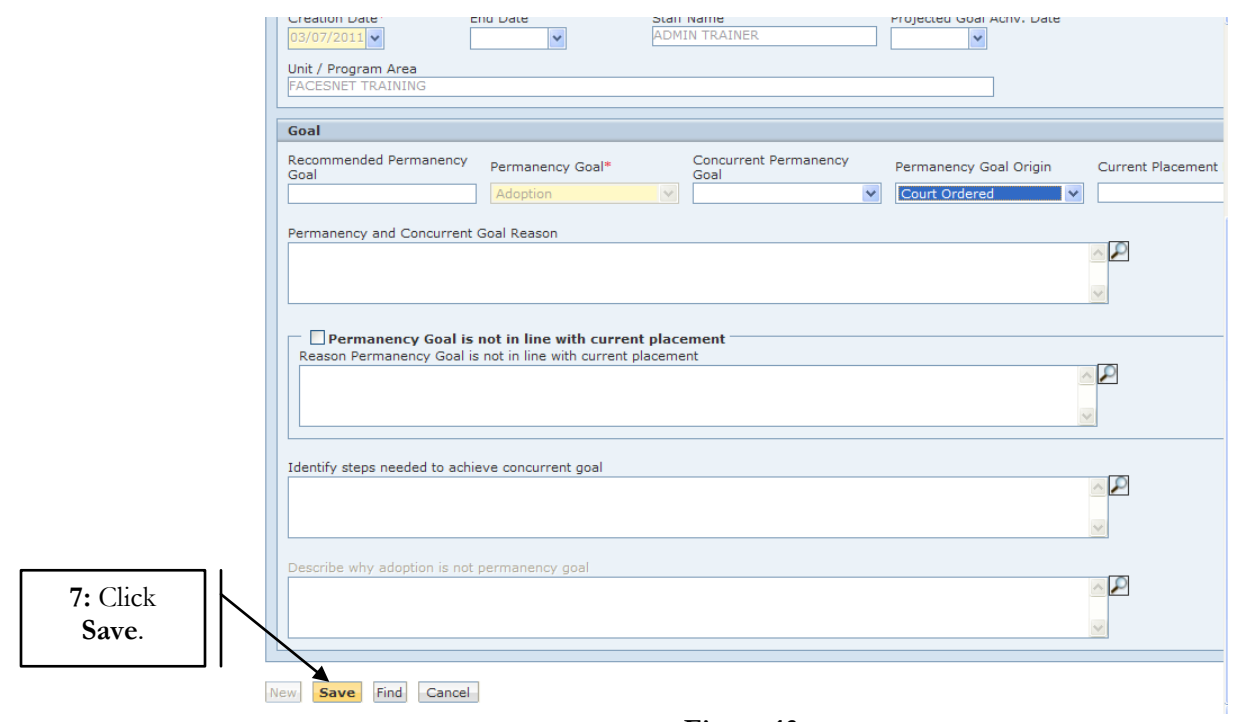

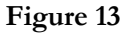

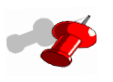

Note: If the creation date is different from the court order date the current permanency plan must be end dated and a new permanency plan must be created.

**Change/Update Permanency Goal Origin - when the creation date is different than the court order date** (*Example 3*)

Step 1: **Repeat steps 1-5** in example 2.

Step 2: Enter **End Date**.

Step 3: Click **Save**.

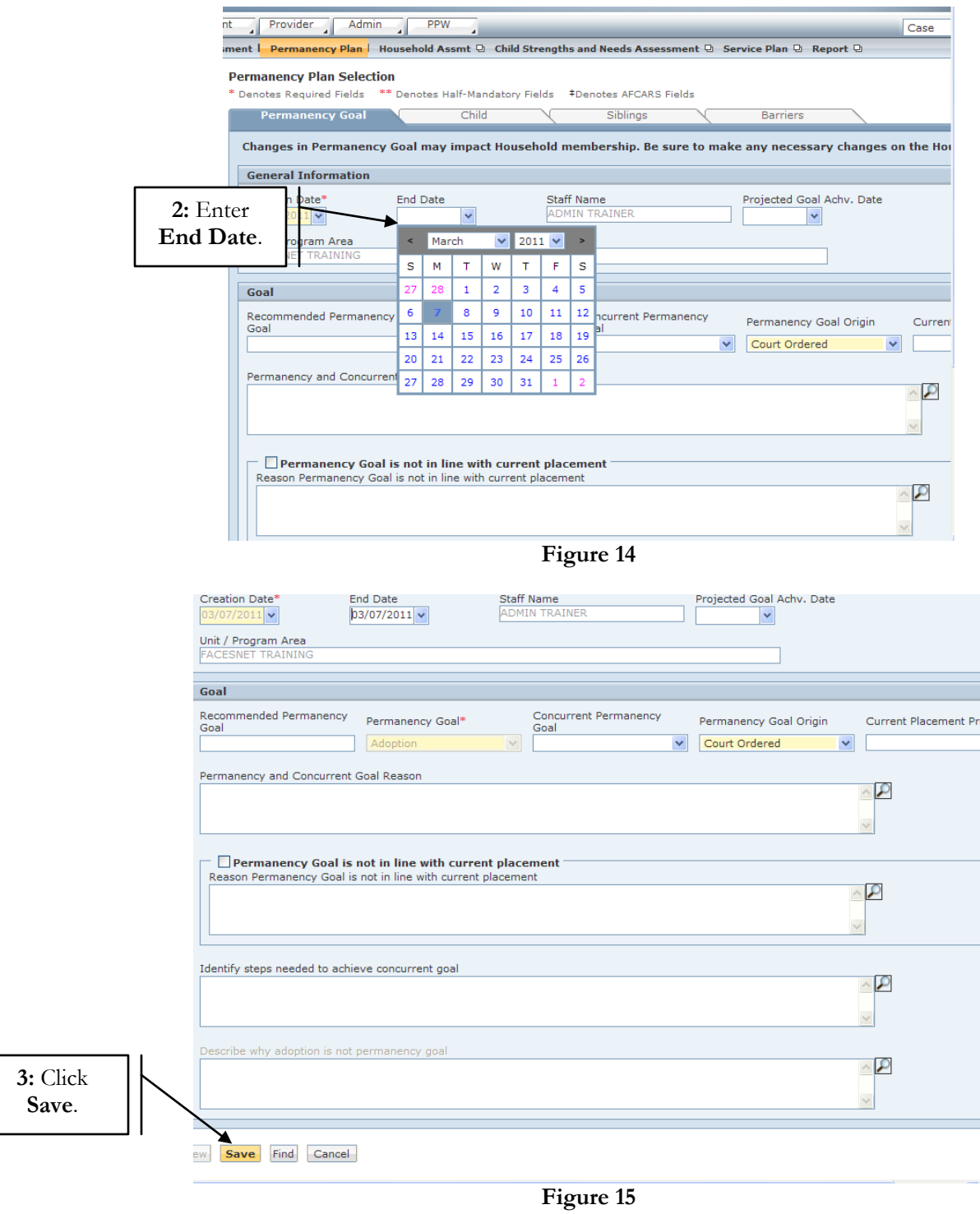

- Step 4: Create a new **Permanency Plan** (*See example 1*).
- Step 5: Click **Save**.

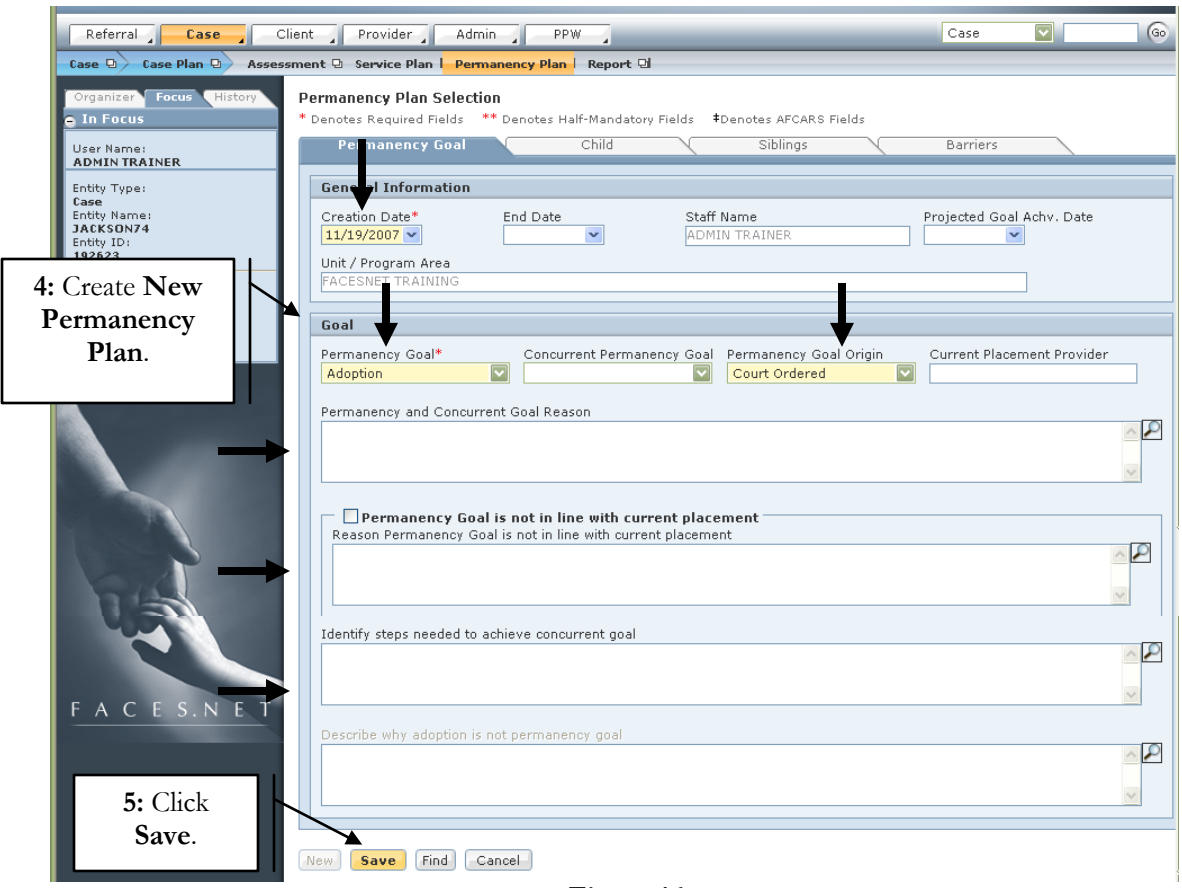

**Figure 16**